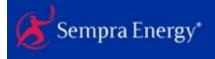

### Electronic Data Transfer

### Electronic Data Transfer (EDT): Introductory User's Guide

This guide is an introduction to using the Sempra's Electronic Data Transfer application. EDT enables the secure delivery of files, documents and other sensitive information while providing tracking and reporting capabilities.

#### **EDT secure file transfer involves three simple steps:**

- 1) Create a package of files and deliver it to any email address
- 2) Recipients are notified of their secure delivery in an email message
- 3) Recipients sign in to EDT, retrieve the package and download the files

#### **Definitions**

Package: A collection of files uploaded to the EDT system.

**Delivery**: An email that links Recipients to a Package – Packages that are created can be *Delivered*.

**Secure Message**: A Delivery with content only, no attached files. **Sender**: A user who can send Deliveries to one or more recipients.

**Limited Sender:** A user whose Deliveries are limited to 3 attached files per message, totaling under 100 MB. **Recipient:** A user who receives deliveries and can reply to them. If the Recipient is not also a Sender, they cannot send their own files.

**Internal User**: A Sempra employee or contractor with a Sempra network account; automatically a Sender. **External User**: A business partner with an outside email address. Whether Sender or Limited Sender, they can only send to Sempra email addresses.

#### **Sempra Internal Users**

Log in with your domain account(CORP), the same account that you log into your computer with. Example:

CORP\SSempra

#### **Pre-Registering External Users**

IMPORTANT: Effective November 2018, unsolicited external email accounts must be pre-registered.

To register you as a Sender, your Sempra contact should open a SempraHelp ticket for SRE-FILE-TRANSFER with the following content:

**Email ID** 

**First Name** 

Last Name

**Display Name** 

Company

(An outside email address is automatically registered as a **Recipient** and **Limited Sender** when a Sempra employee sends them an EDT Delivery or Secure Message. If this is sufficient, they do not need to be registered as a Sender.)

#### First EDT email with link

Your first email from EDT will contain a link:

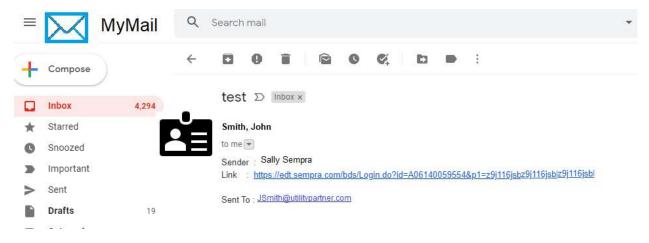

Click this link to be taken to the EDT registration page:

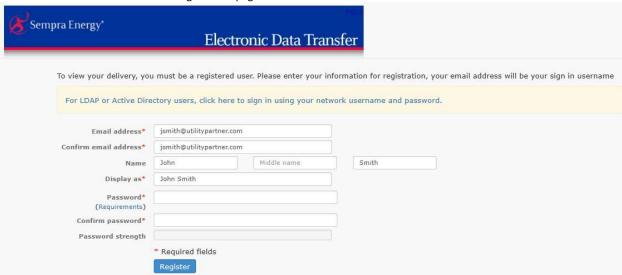

Fill out, create your password, and click Register.

Next you will see the successful Registration page:

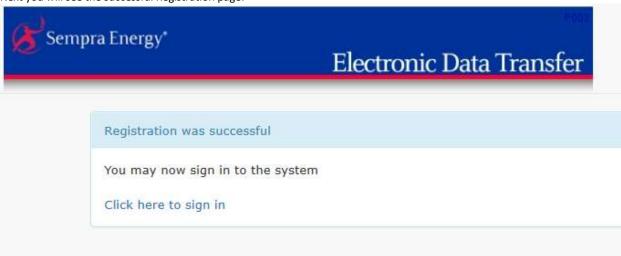

Click the link "Click here to sign in".

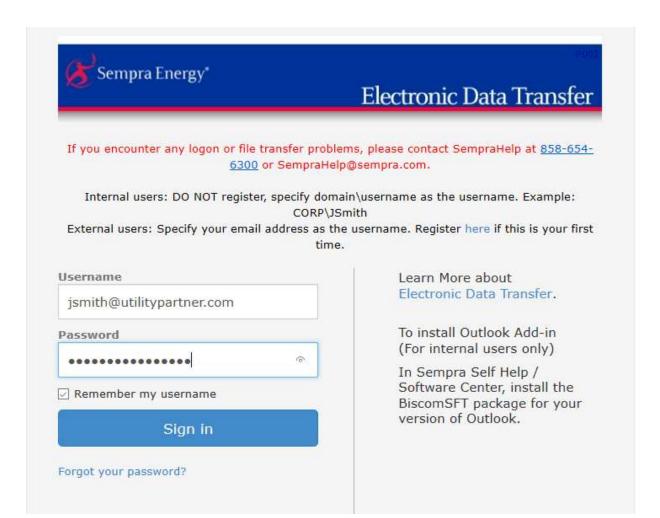

This will take you to the Delivery linked from the email you received.

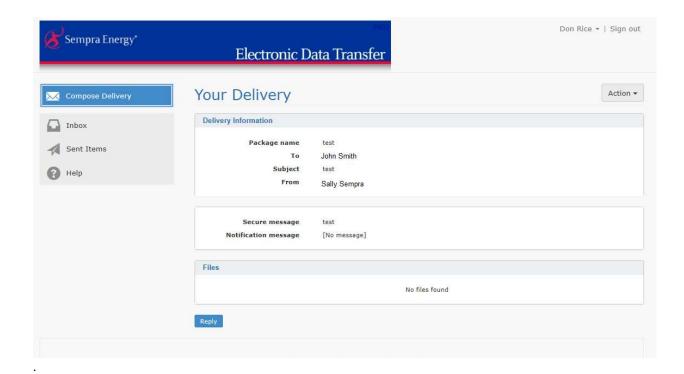

#### **Sending Files**

To send one or more files, you must have the **Sender** or **Limited Sender** role assigned to you. As either kind of Sender, you will see the **Compose Delivery** link in your Inbox menu.

1. Click Compose Delivery to open the Create Delivery screen.

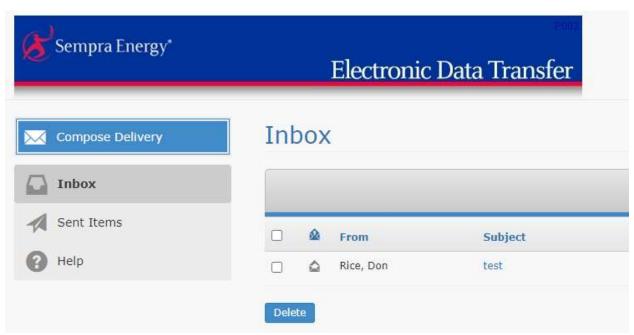

- 2. Enter the email addresses of your recipients in the  $\emph{To}$  field
- 3. Enter a subject or topic in the **Subject** field.
- 4. Click the Attach file button to open a file chooser dialog.
- 5. Optional: enter a Secure message.
- 6. Click the *Send* button to upload your files and send an email notification message to the recipients.

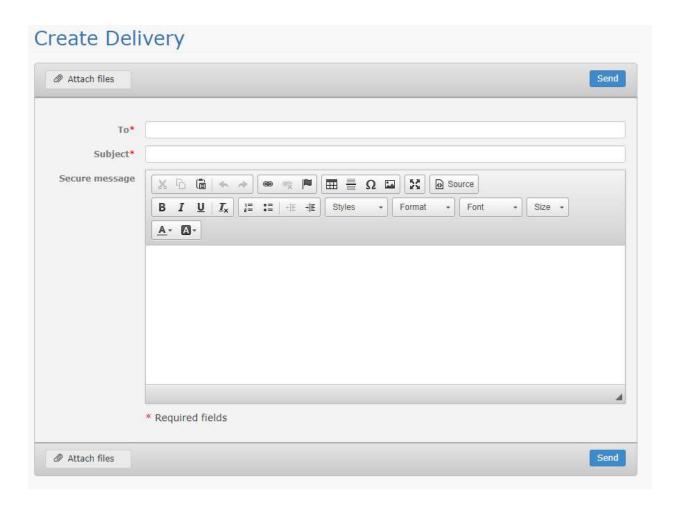

#### Replying to a Delivery

Recipients can reply to a secure delivery they've received by clicking on the *Reply* button at the bottom of the delivery.

# Electronic Data Transfer

## Your Delivery

| Delivery | Information         |                      |                |
|----------|---------------------|----------------------|----------------|
|          | Package name        | test                 |                |
|          | То                  | John Smith           |                |
|          | Subject<br>From     | test<br>Sally Sempra |                |
|          |                     |                      |                |
|          |                     |                      |                |
|          | Secure message      | test                 |                |
| No       | otification message | [No message]         |                |
| Files    |                     |                      |                |
|          |                     |                      | No files found |

A secure message and one or more files can be sent back to the original sender of the message.

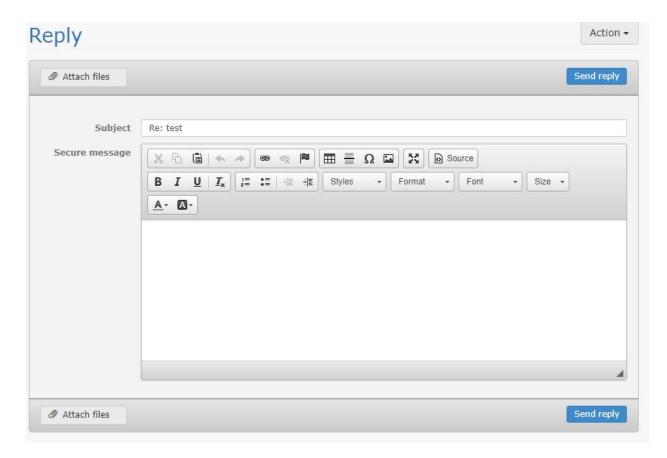

#### **Retrieving Files**

Recipients of secure deliveries receive an EDT email. This email contains a notification message and an embedded hyperlink.

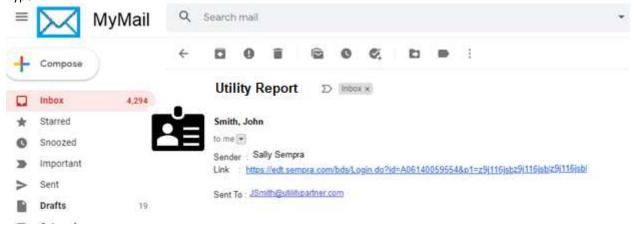

Clicking the hyperlink will bring the recipient to the EDT application sign in page, and once signed in, the recipient can access their delivery. New users will be automatically redirected to a registration page the first time they try to open a secure delivery.

Also, recipients can always sign in to the EDT application and check their Inbox for Deliveries. *Deliveries in EDT are retained for 30 days, then automatically deleted.* 

 $\begin{tabular}{ll} \textbf{Online Help} \\ \textbf{At any time, you can click the Help icon at the bottom of the main menu to see a condensed user's guide.} \\ \end{tabular}$ 

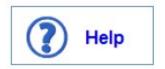